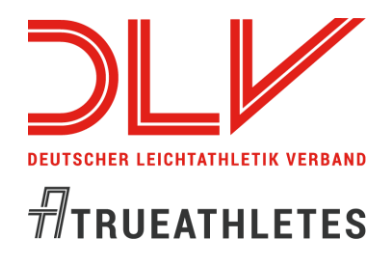

*Erstellen einer Online-Bestenliste*

Seit der Sommersaison 2021 führt der DLV seine [Bestenlisten](https://bestenliste.leichtathletik.de/Performances?performanceList=4ccb20ca-2309-4462-9f18-ef1cf06db244&environment=1&year=2021&showForeigners=1) online auf der Basis der dahinter liegenden **D**eutschen **E**rgebnis **D**atenbank (DED).

In diese Datenbank kommen automatisch alle bestenlistenfähigen Leistungen (Athlet:innen benötigen ein gültiges Startrecht; die Veranstaltung muss eine deutsche Veranstaltungsnummer haben; siehe auch Statistikrichtlinien).

Automatisch eingespielt werden Veranstaltungsergebnisse die mit den Wettkampfprogrammen Seltec TAF3 (Wettkampf ist abzuschließen), CosaWin und SwissTiming durchgeführt wurden. Ebenfalls werden alle Ergebnisse deutscher Athlet:innen die im Ausland erzielt wurden zeitnah übernommen.

Demnächst werden auch die Ergebnisse des Laufveranstalters MikaTiming und des Rasenkraftsports direkt in die DED eingespielt.

Dieses Online-Bestenlisten-Tool steht allen im DLV organisierten Vereinen und Verbandsorganisationen kostenlos zur Verfügung.

## **Erste Schritte – Registrierung und Login**

Falls sie noch keinen Benutzer in service.lapotal.net haben müssen sie sich dort registrieren.

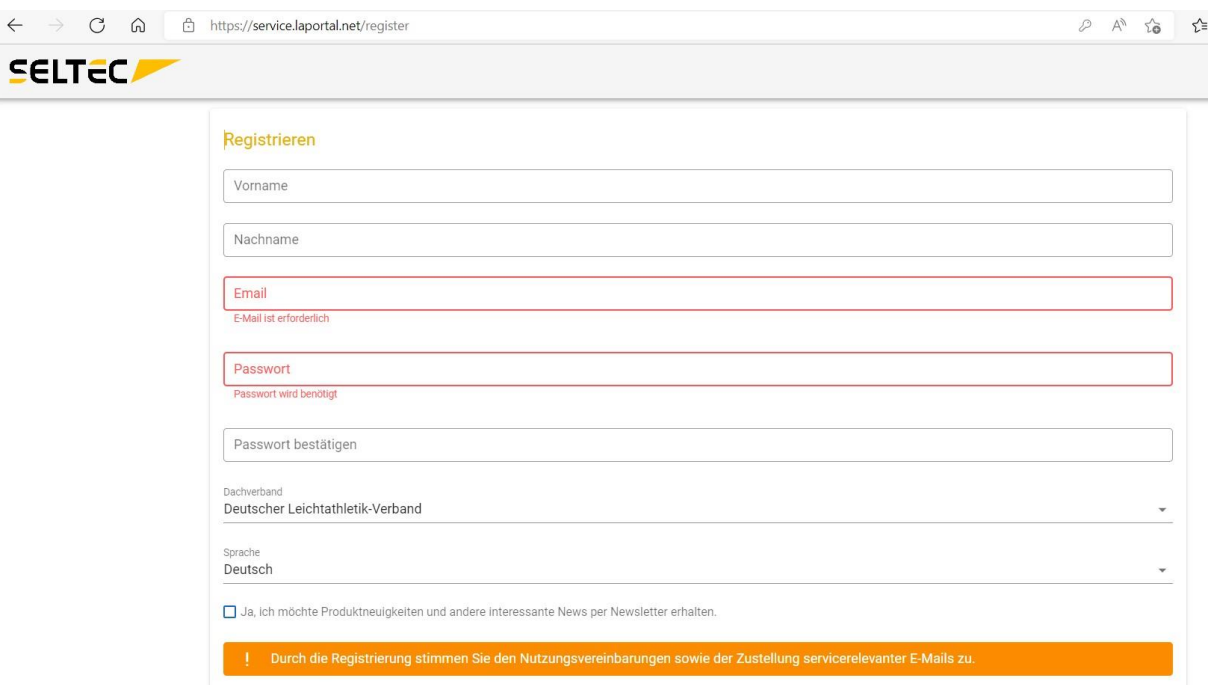

Danach können sie sich in das Portal einloggen.

 $\overline{\mathscr{U}}$ **DEUTSCHER LEICHTATHLETIK VERBAND**  $\sqrt{\pi}$ TRUEATHLETES

## *Erstellen einer Online-Bestenliste*

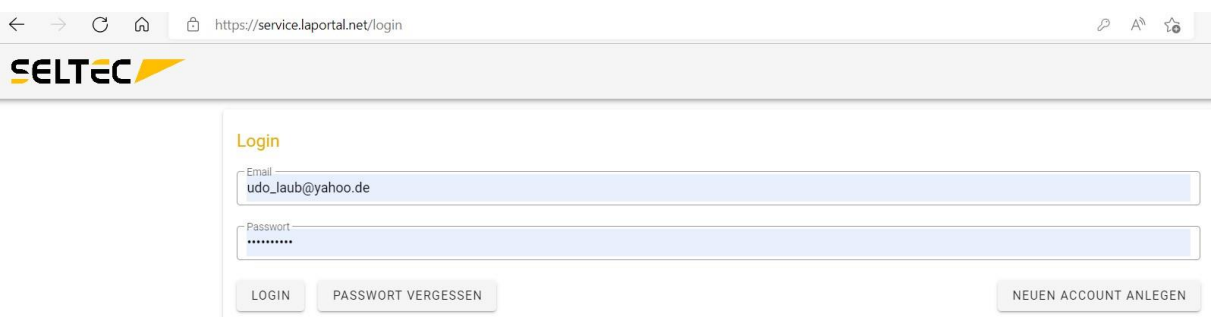

Nun benötigen sie die Rolle **Statistiker** für ihre Organisation, z.B. ihren Verein. Beispielhaft ist dies der TSV Baden Östringen im LV Baden.

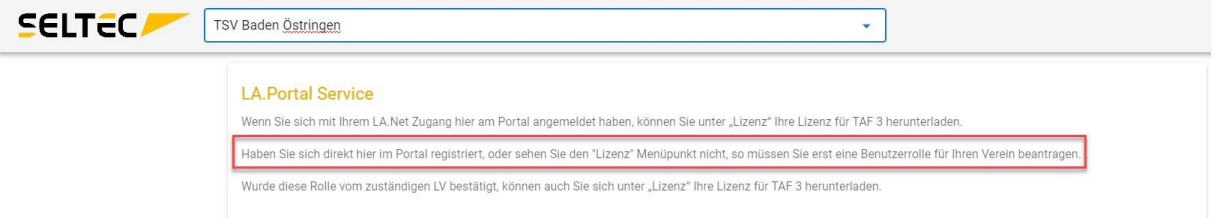

Im Menü wählen Sie den Punkt **Rollenanfragen**.

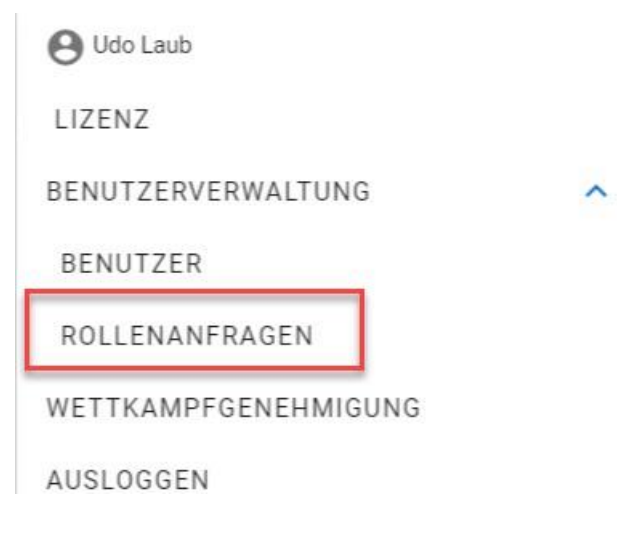

Klicken Sie auf den Button **Neue Anfrage+.** 

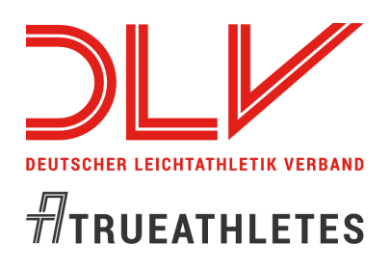

## *Erstellen einer Online-Bestenliste*

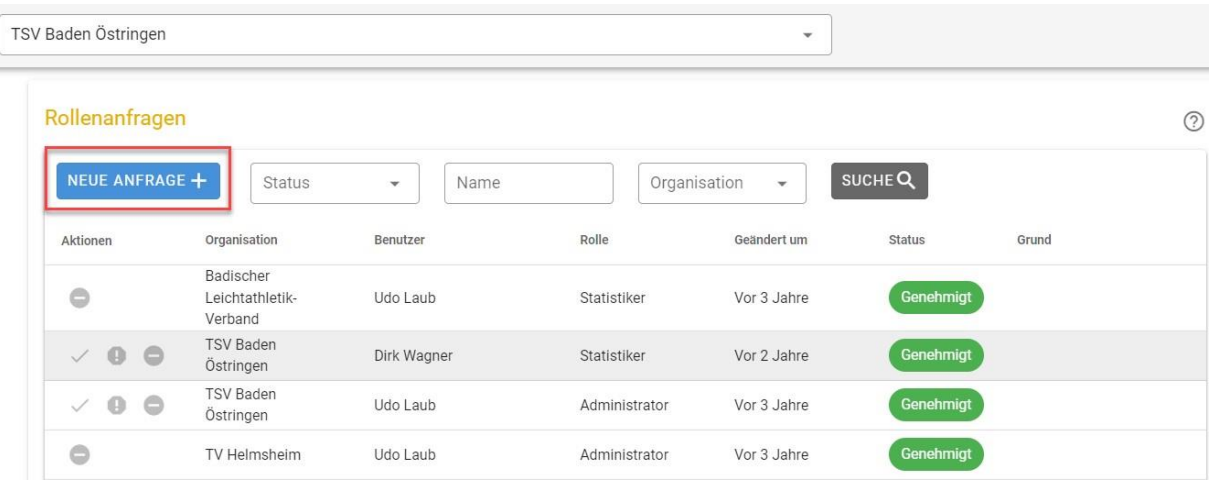

#### Danach fragen sie für ihre Organisation die Rolle als Statistiker an. Drücken sie **Erstellen**.

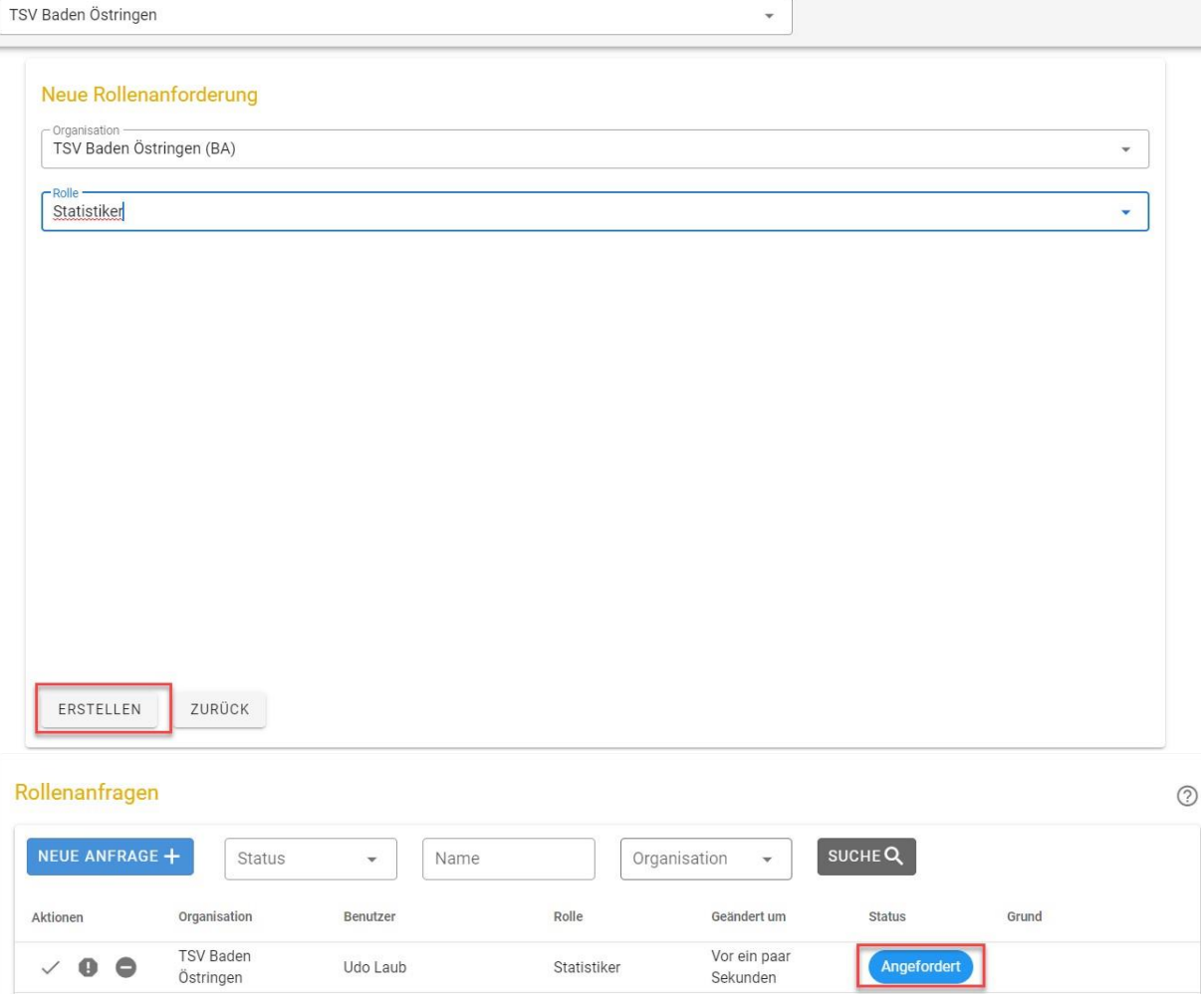

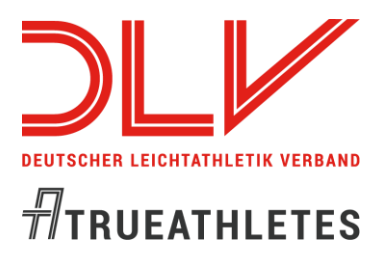

*Erstellen einer Online-Bestenliste*

#### Der Administrator ihrer Organisation erhält eine entsprechende E-Mail. Falls ihre Organisation noch keinen Administrator hat, muss diese Rolle zuerst angelegt werden.

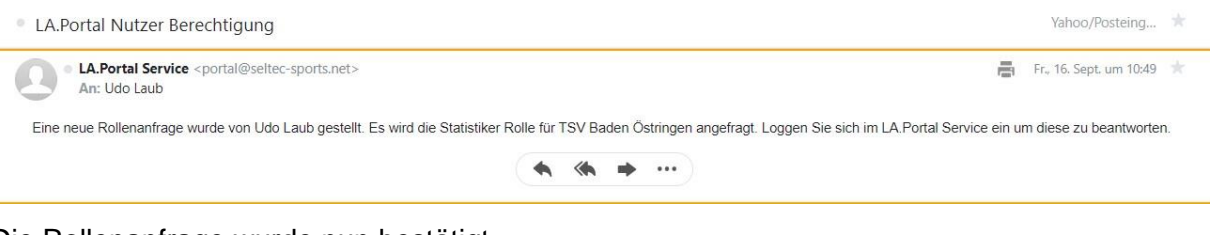

#### Die Rollenanfrage wurde nun bestätigt.

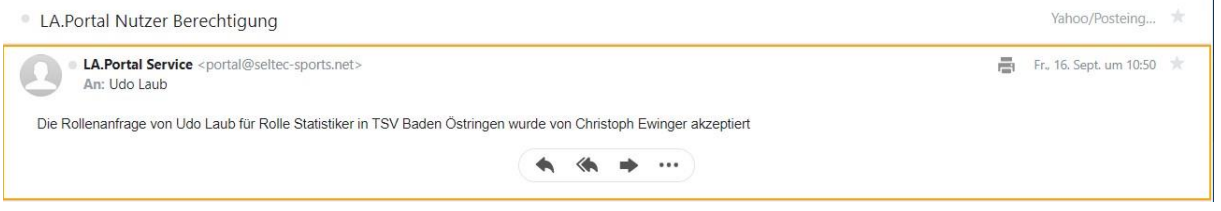

Unter Rollenanfragen sehen sie nun, dass die Rolle Statistiker für sie **genehmigt** wurde.

#### Rollenanfragen

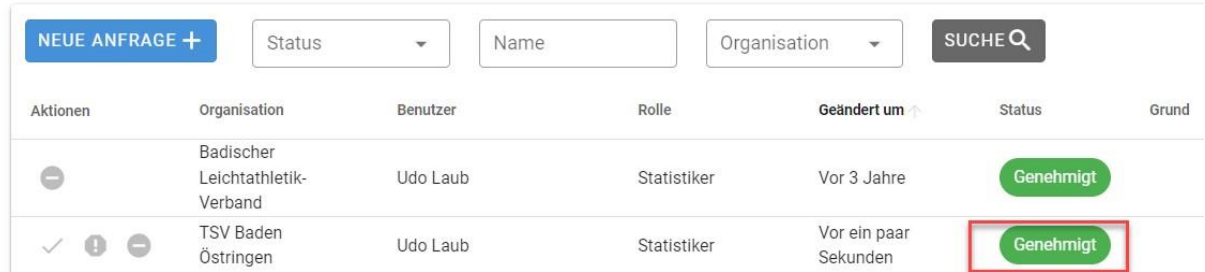

Damit haben sie im Menü nun die Möglichkeit ihre Bestenlisten einzurichten.

## **Neue Bestenliste anlegen und verwalten**

Sie sehen neue Menüpunkte:

- Bestenliste (zum Verwalten von Bestenlisten)
- Leistungen (zur Kontrolle und manuellen Erfassung von Leistungen)
- Veranstaltung (zum Erfassen von Veranstaltungen)

*Erstellen einer Online-Bestenliste*

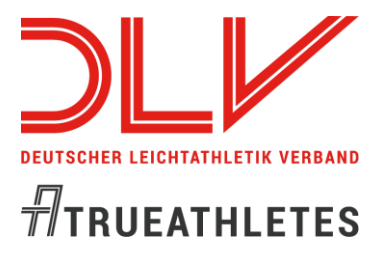

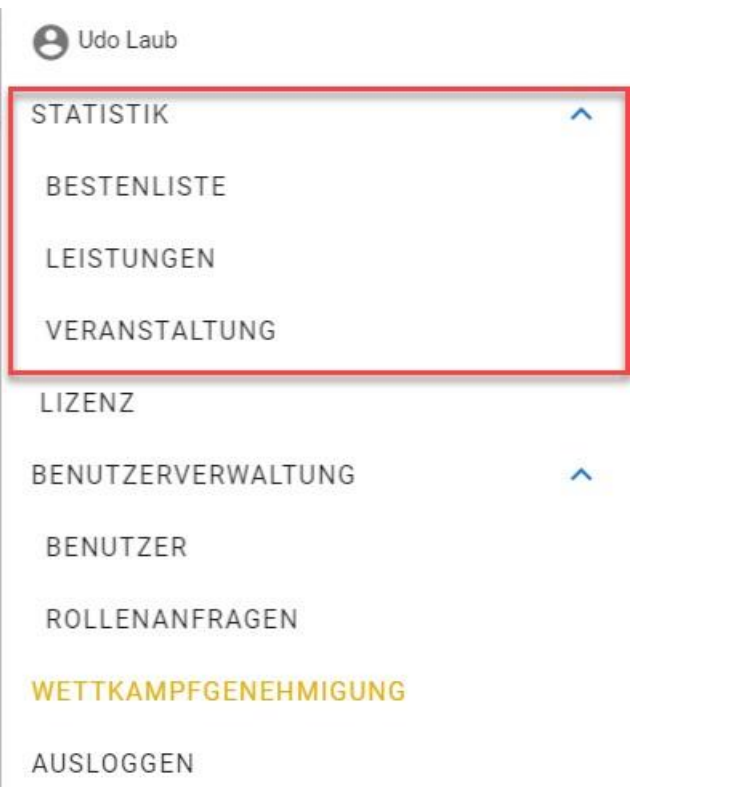

Das Einrichten der Bestenliste tun sie im Menüpunkt **Bestenlisten**. Wählen sie **Neue Bestenliste +.** 

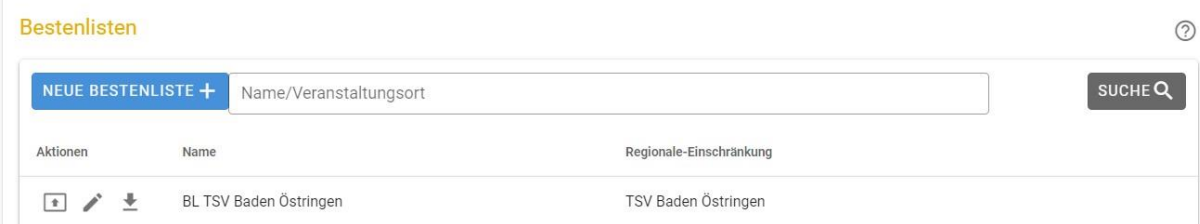

Vergeben sie einen Namen und schränken sie die Ergebnisse auch ihre Organisation ein.

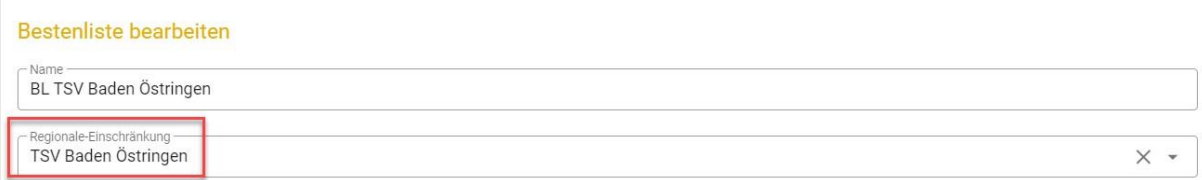

Nun wählen sie im nächsten Schritt die Altersklassen und Disziplinen aus. Hier können Sie entweder eine Liste nach der Vorgabe der DLO erstellen, eine schon vorhandene Liste

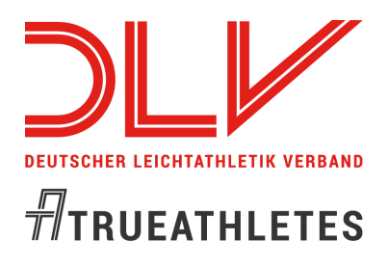

### *Erstellen einer Online-Bestenliste*

duplizieren oder aber eine Liste nach eigenen Vorgaben erstellen. Für den Anfang ist es sinnvoll, eine Liste "nach DLO" zu erstellen.

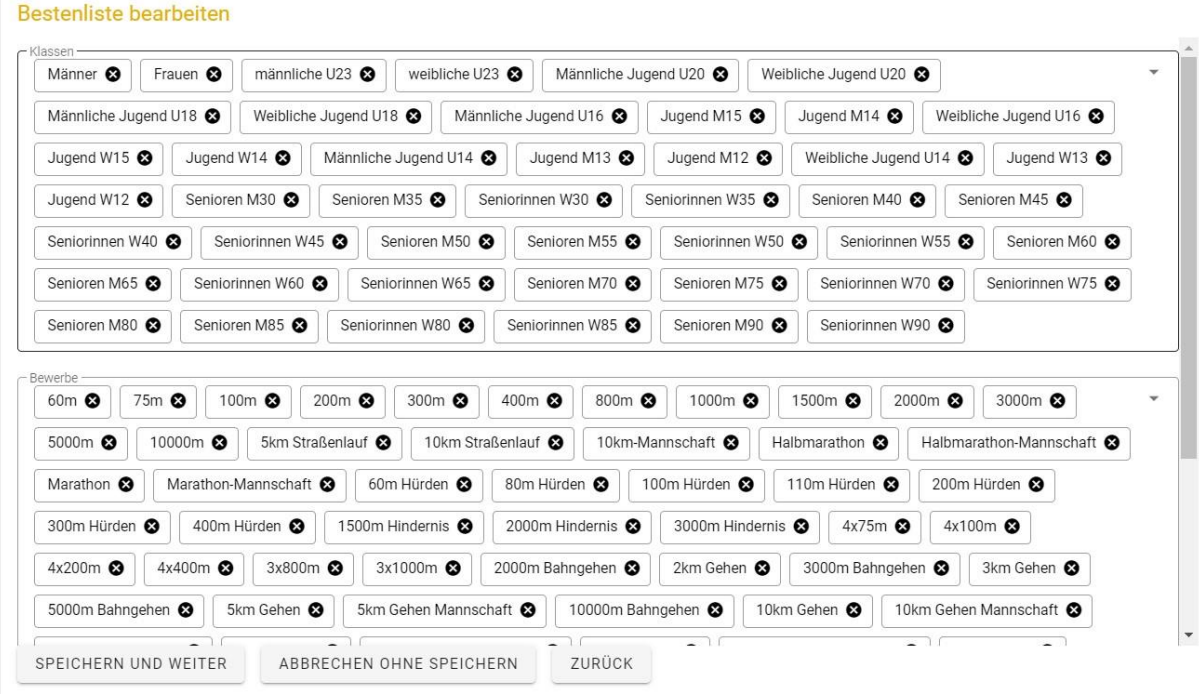

#### Mit weiter können sie die Kombinationen von Altersklassen und Disziplinen festlegen.

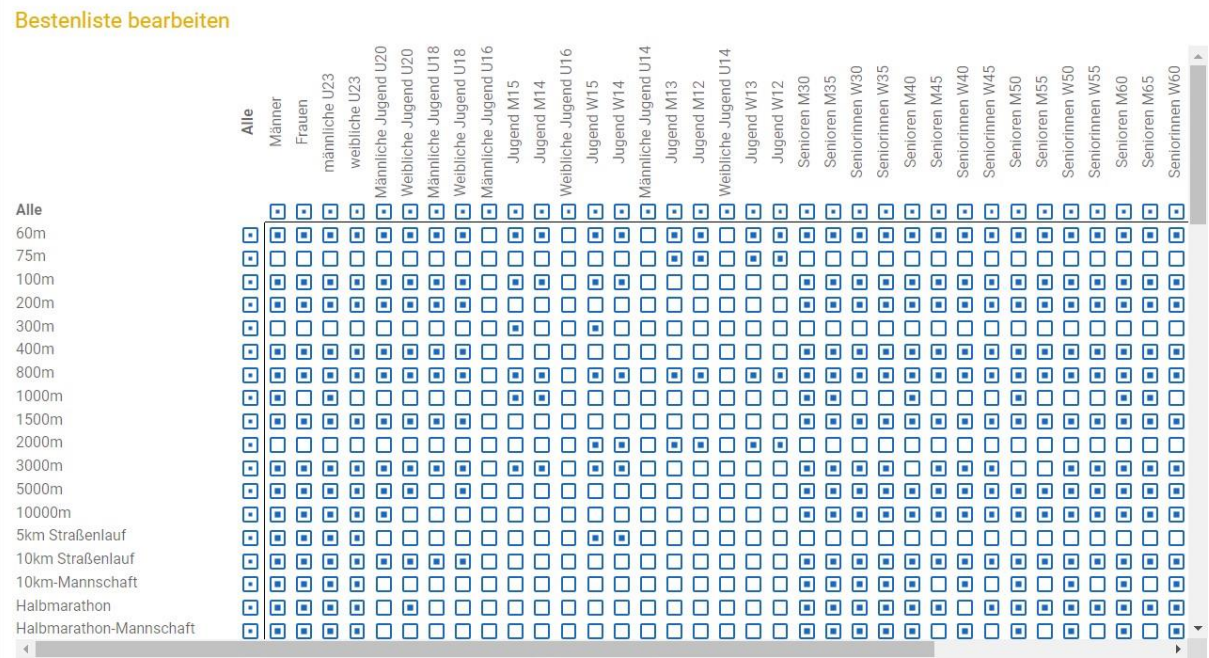

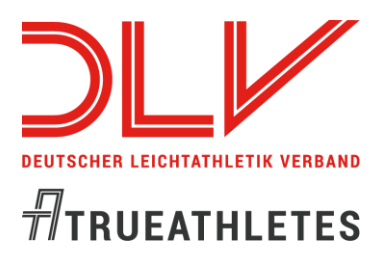

### *Erstellen einer Online-Bestenliste*

Im Detail können sie das Alter festlegen (Durchlässigkeit), ob es eine Hallen- oder Freiluftbestenliste sein soll. Weiter können sie Handzeiten erlauben und ggf. windunterstützte Leistungen.

Im Kopf der Klasse können Sie für alle Disziplinen festlegen, welches Alter die Athlet:innen haben dürfen, die in dieser Altersklasse gelistet werden. Diese Einstellung können Sie dann disziplinweise anpassen.

Standardmäßig sind die erstellten Bestenlisten **nicht** durchlässig. Wenn Sie aber z.B. keine separaten Listen für Senior:innen führen möchten, so können Sie die Altersgrenzen der Männerklasse entsprechend anpassen.

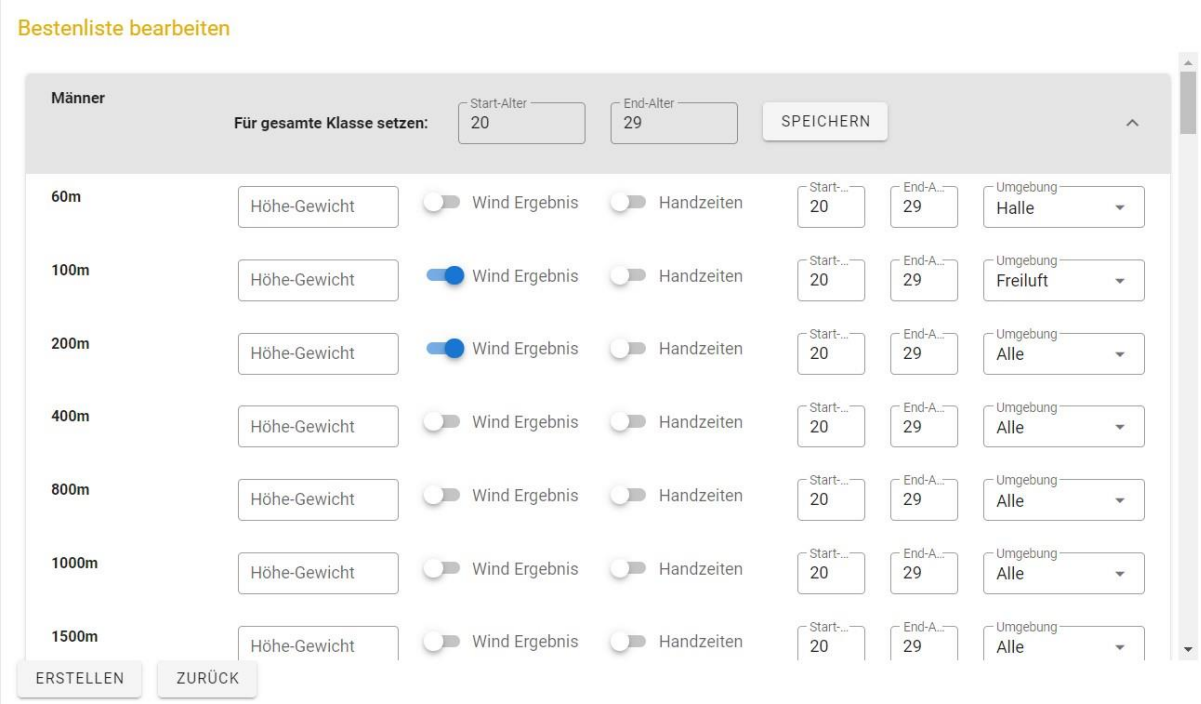

Mit dem Drücken auf **Erstellen** wird ihre Bestenliste erstellt.

Voraussetzung für die Aufnahme einer Leistung in der Bestenliste ist, dass die Leistung genau dem definierten Rahmen entspricht.

- Das Startrecht für den Athleten/die Athletin muss **zum Zeitpunkt der Leistung** bestehen.
- Die Altersgrenzen müssen passen
- Die Umgebung (Halle, Freiluft) ist korrekt
- Das Wurfgewicht stimmt (sofern zutreffend)
- Die Hürdenhöhe stimmt (sofern zutreffend)

### *Erstellen einer Online-Bestenliste*

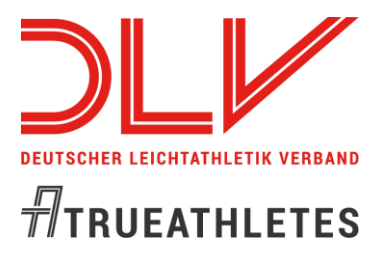

- Sofern die Winderfassung als Optional in einer Disziplin gewählt wird, werden Leistungen ohne Windangabe ignoriert.
- Ein manuelles Ablehnen einer Leistung durch eine Statistikerin oder einen Statistiker darf nicht erfolgt sein

Anmerkung: Wenn sie nachträglich in der Bestenliste Einträge hinzufügen…

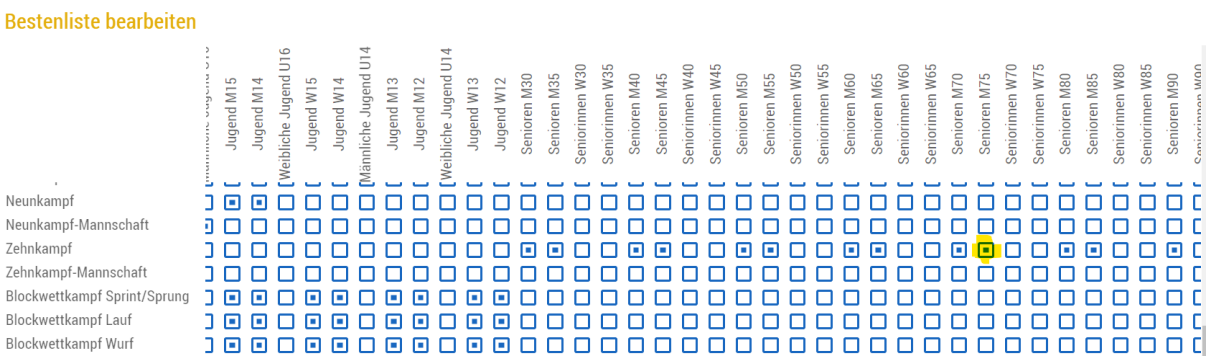

… sollten sie darauf achten, dass auch die Details passen.

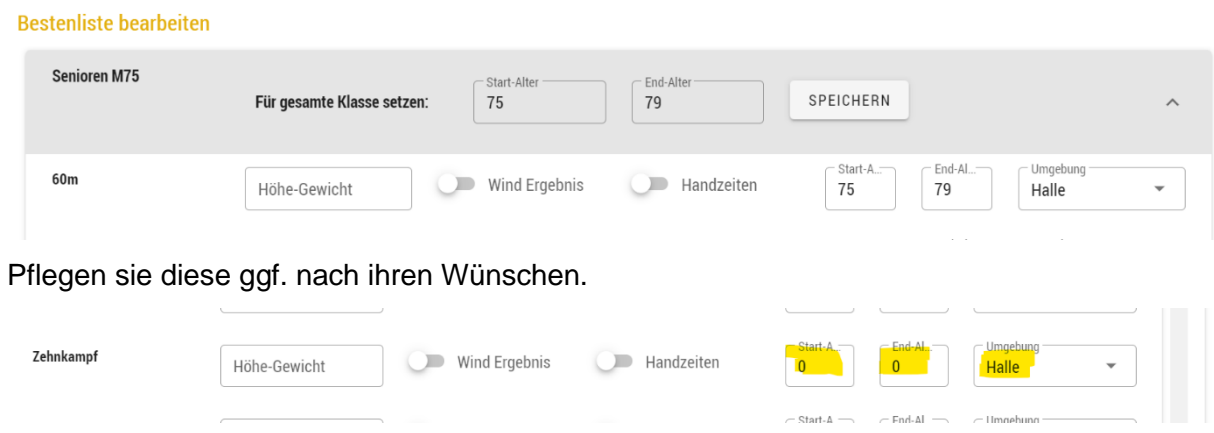

## **Bestenliste ausgeben und veröffentlichen**

Sie können nun direkt zu ihrer Bestenliste navigieren und diese z.B. in ihre Homepage einbinden.

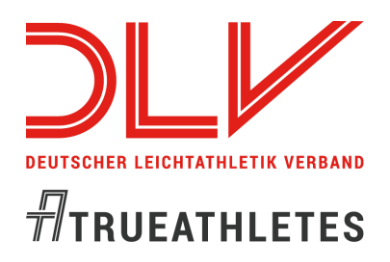

## *Erstellen einer Online-Bestenliste*

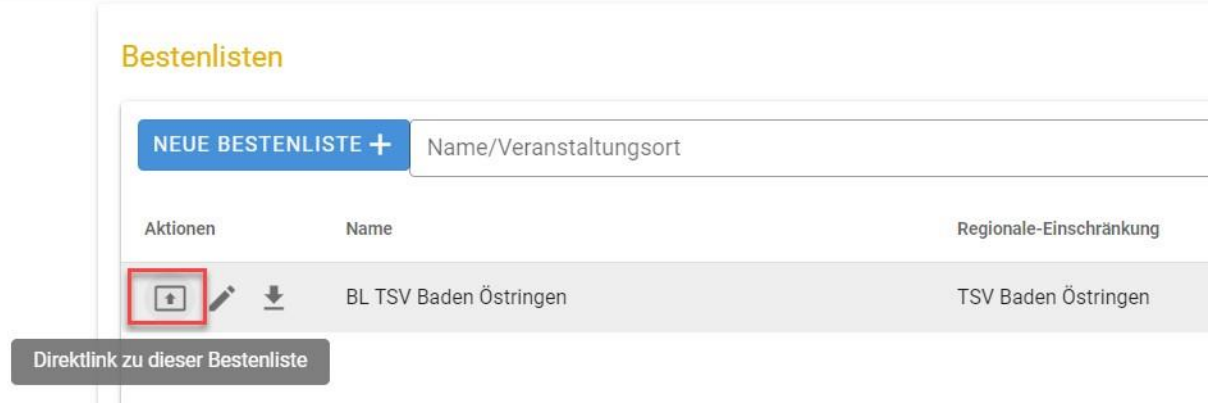

Die 3 Symbole vor dem Namen stehen für

- den Direktlink zu dieser Bestenliste. Diesen können Sie z.B. nutzen, um die Liste von Ihrer Vereinswebseite aus zu verlinken.
- die Möglichkeit, die Definition der Liste zu verändern
- den aktuellen Stand der Liste zu exportieren. Z.B., um die Daten mit einem Layoutprogramm weiterzuverarbeiten.

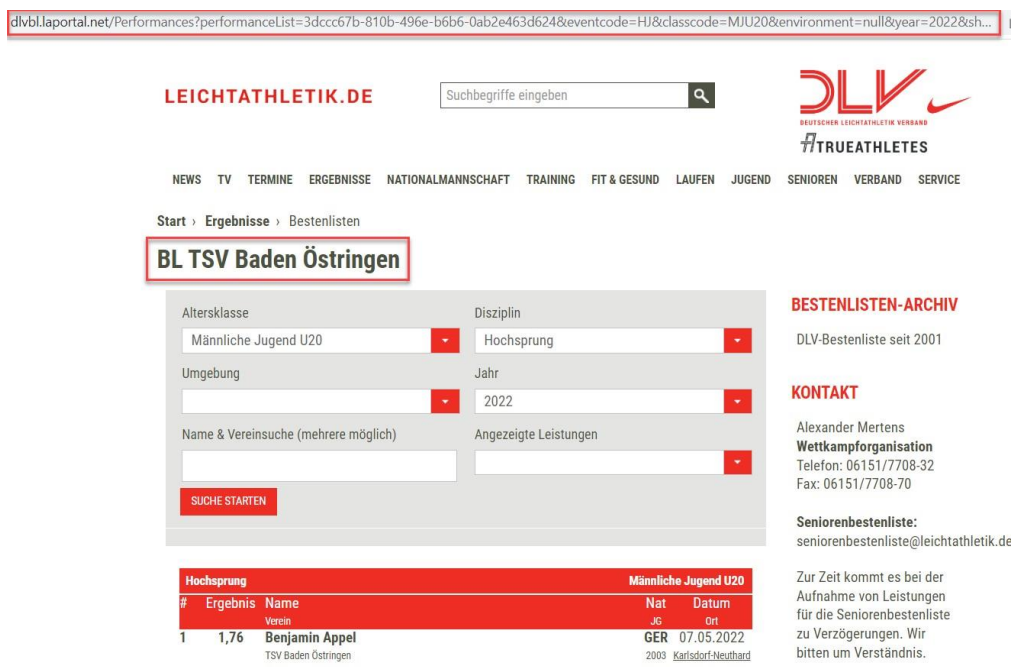

Sie haben weiter die Möglichkeit die Bestenliste im csv Format herunterzuladen.

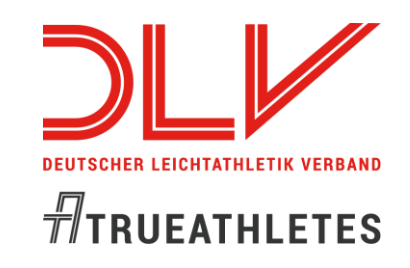

### *Erstellen einer Online-Bestenliste*

#### **Bestenlisten**

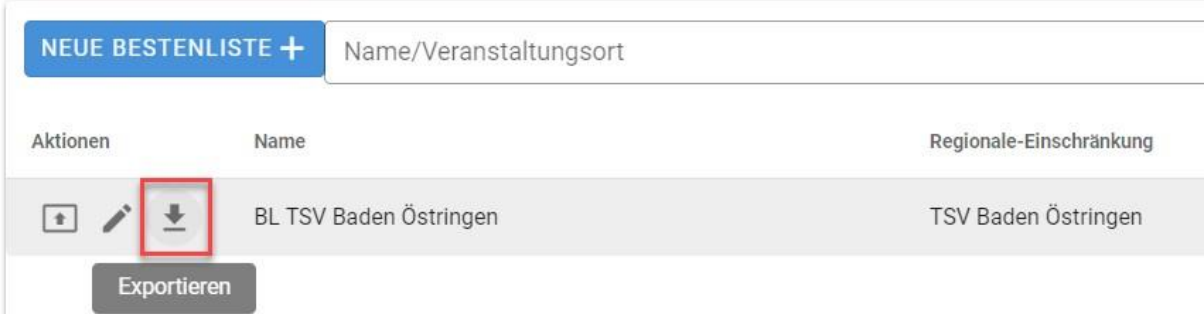

Beim Klick auf **Exportieren** öffnet sich ein Fenster, in dem die Parameter für den Export abgefragt werden:

- die E-Mail-Adresse, an die die CSV-Datei geschickt werden soll
- die Anzahl der Ergebnisse pro Altersklassen/Disziplinkombination
- das Jahr, für das der Export erstellt werden soll
- ob eine Hallen- oder Freiluft-Bestenliste exportiert werden soll

#### **Bestenliste Exportieren**

Der gewünschte Export wird Ihnen per E-Mail im Anschluss zugestellt. Abhängig von der Auslastung unserer Systeme kann dieser Vorgang bis zu mehreren Stunden in Anspruch nehmen. Sollten Sie nach 12 Stunden keine E-Mail erhalten haben, bitte prüfen Sie ihr Spam-Postfach oder wenden Sie sich an den Seltec Support.

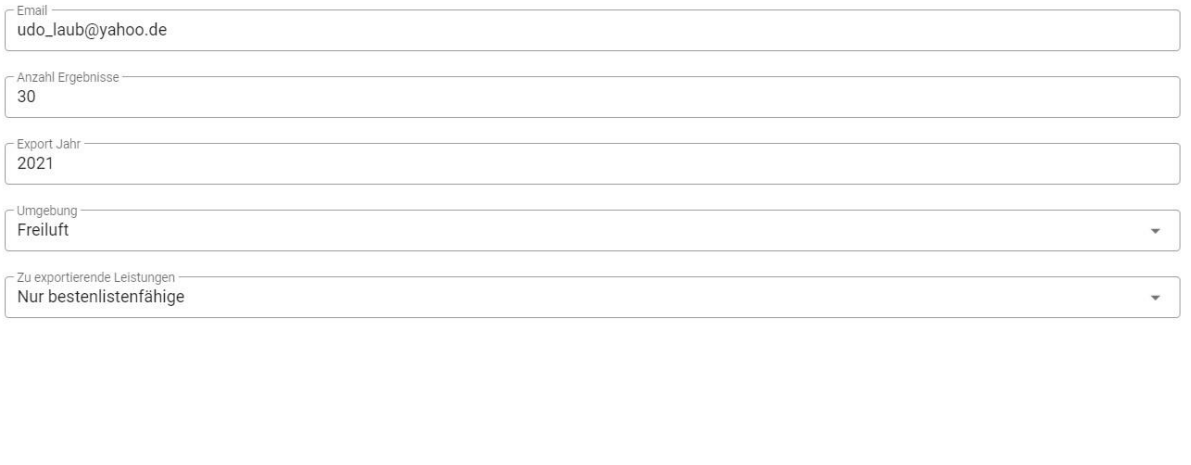

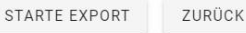

Der Klick auf **Starte Export** veranlasst die Erstellung der Datei, die nach Fertigstellung dann an die angegebene E-Mail-Adresse geschickt wird. Die Erstellung der Datei kann, je nach Größe der Bestenliste, einige Minuten dauern.

*Erstellen einer Online-Bestenliste*

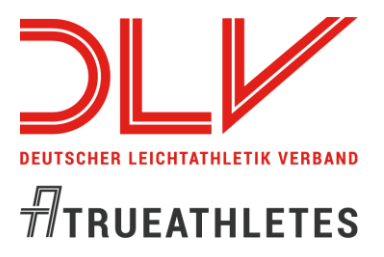

#### Sie haben eine Mail wie folgt bekommen.

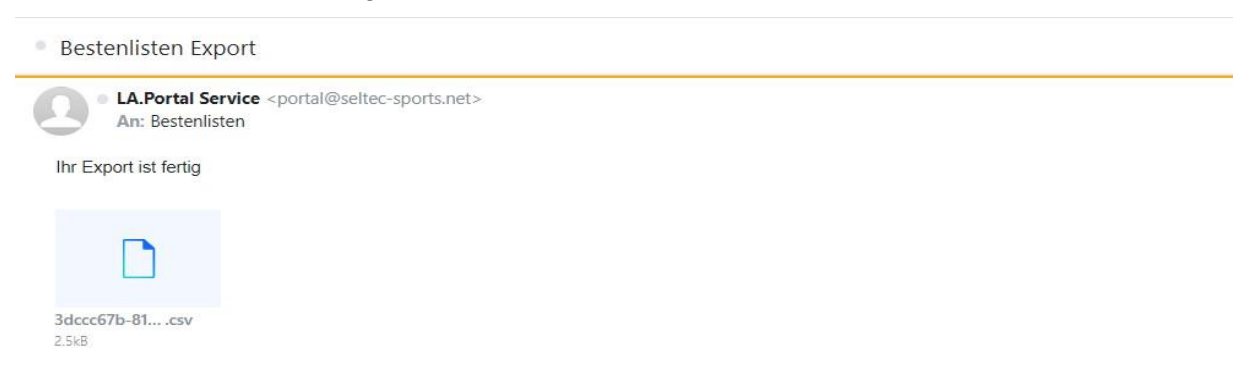

#### So sieht die csv-Datei im Anhang aus.

|ds,Firstname,iestname,Infix,DateOfBirth,License,Nation,Yob,OrganizationName,BestResultString,BestWindString,Rank,PerformanceDateTime,Toun,CompetitionName,CompetitionNation,RelayMemberDetalls,MutiDetails,Area,District,Regi %043ea1-df9 +2020-8384-f7b0e000882,Ida Liliana,Essert,,2007-0-0,31776,GER,2007,TSV Baden Ostringen,"10.38","-1,9",3,24.07.2021,Bruchsal-Helmsheim,Kreismeisterschaften Einzel,GER,,,Kreis Bruchsal,ABdischer Leichtathletik-Ve

Sie können mit einem Makro diese Bestenliste nun nach ihren Wünschen aufbereiten und in ihr gewünschtes Format bringen.

Beispielhaft das folgende Makro entwickelt von Udo Laub [\(udo.laub@leichtathletik.de\)](mailto:udo.laub@leichtathletik.de).

Bei Interesse kann es über [wettkampforganisation@leichtathletik.de](mailto:wettkampforganisation@leichtathletik.de) bezogen werden.

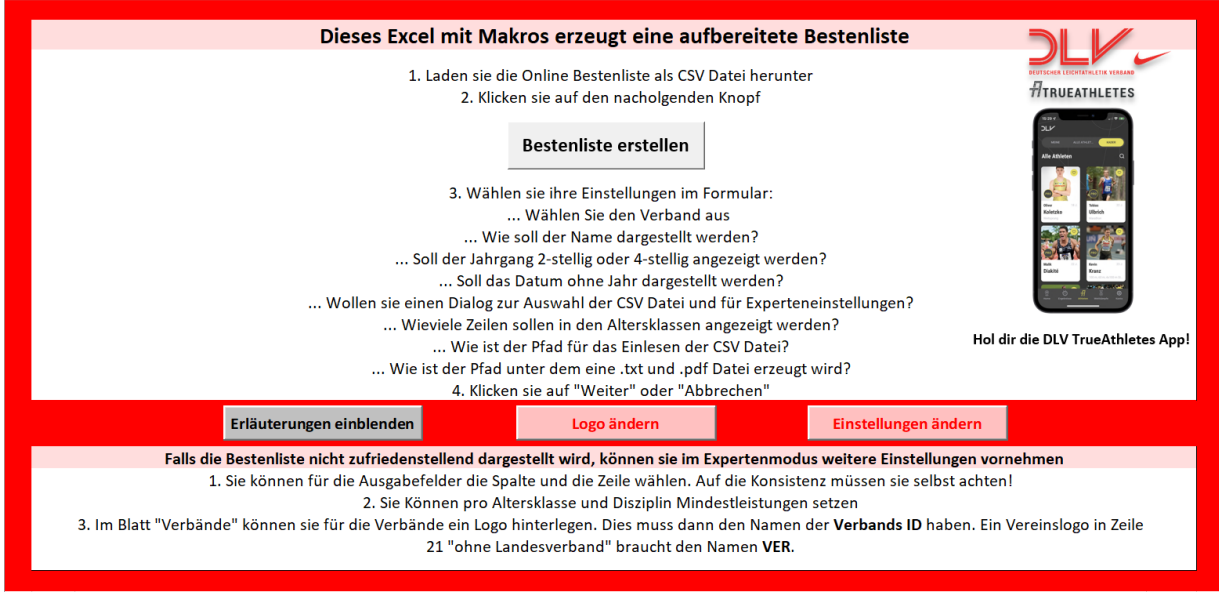

Folgen sie den Anweisungen und drücken sie **Bestenliste erstellen**.

*Erstellen einer Online-Bestenliste*

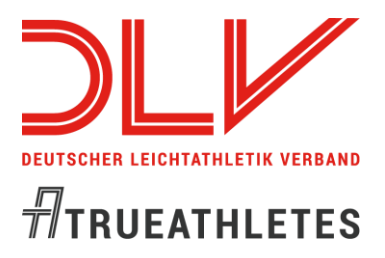

### **Grundeinstellungen**

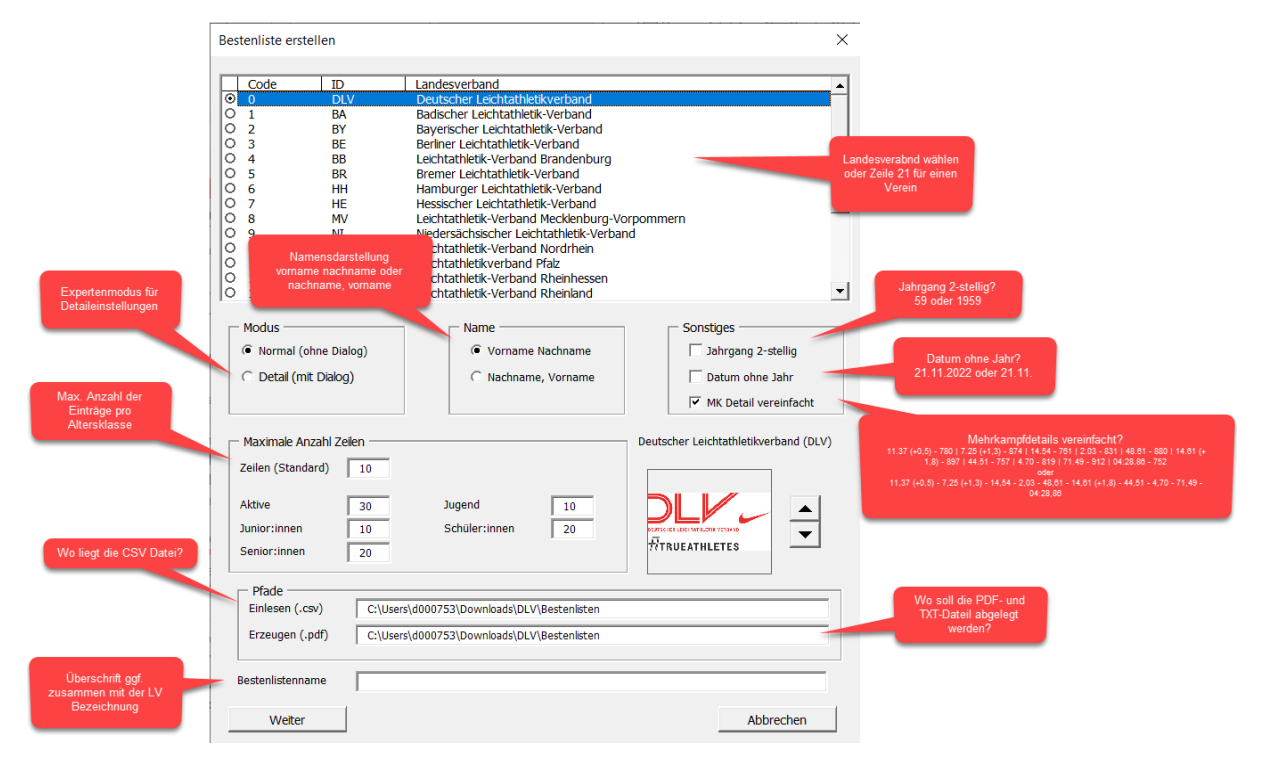

#### **Einstellungen - Detail (mit Dialog)**

#### **1. Teil**

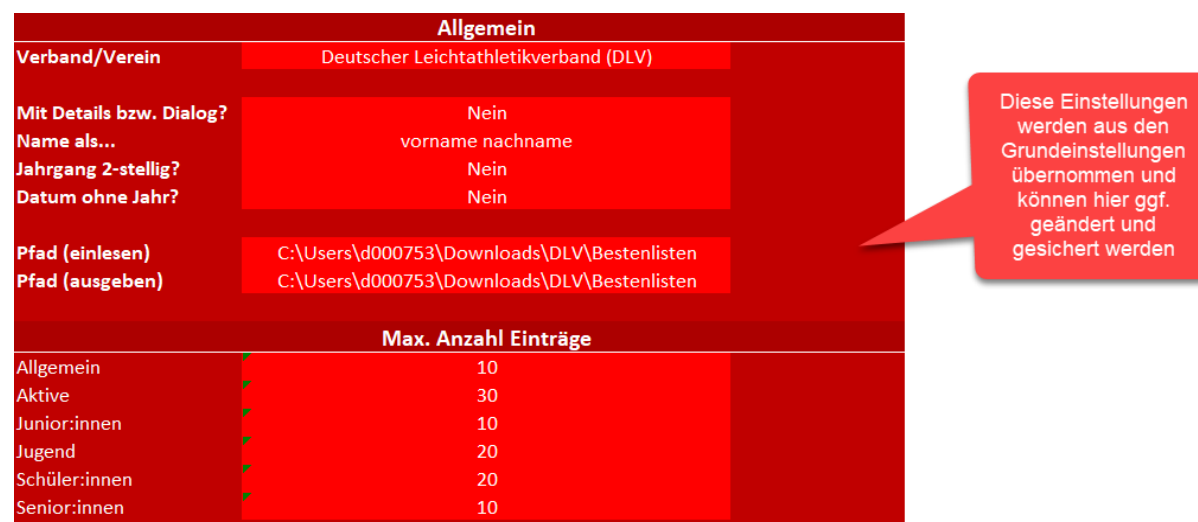

*Erstellen einer Online-Bestenliste*

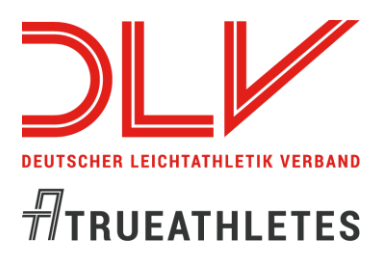

#### **2. Teil**

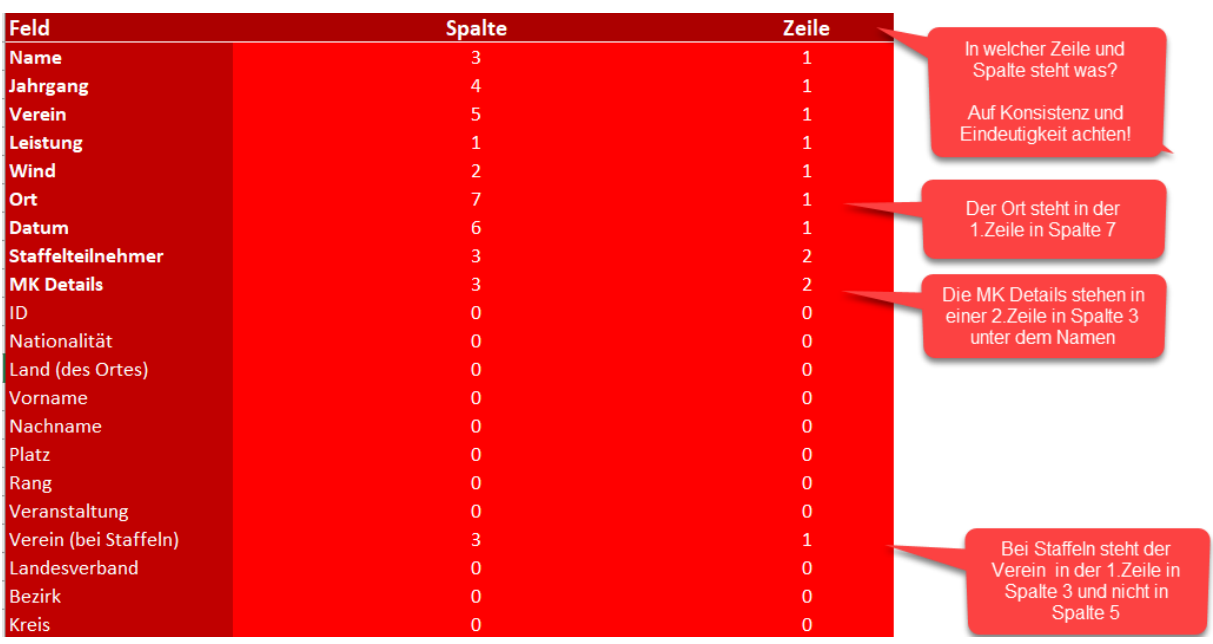

#### **Anmerkung:**

Wird der **Wind** nicht als separate Spalte gewählt (Spalte = 0, Zeile = 0), dann wird der Wind in Klammern direkt mit der Leistung ausgegeben.

Wird das **Land (des Ortes)** nicht als separate Spalte gewählt (Spalte = 0, Zeile = 0), dann wird das Land in Klammern direkt mit dem Ort ausgegeben (3-stelliger Ländercode).

#### **3. Teil**

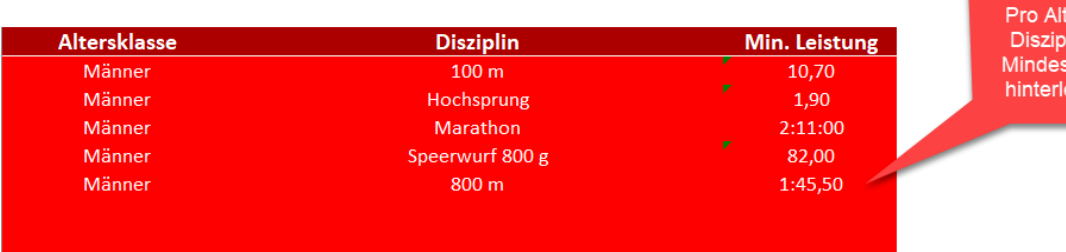

ersklasse / in können tleistungen t werden

 $\mathbb Z$ **DEUTSCHER LEICHTATHLETIK VERBAND**  $\sqrt{n}$ TRUEATHLETES

i.

*Erstellen einer Online-Bestenliste*

#### **Verbands- / Vereins-Logo**

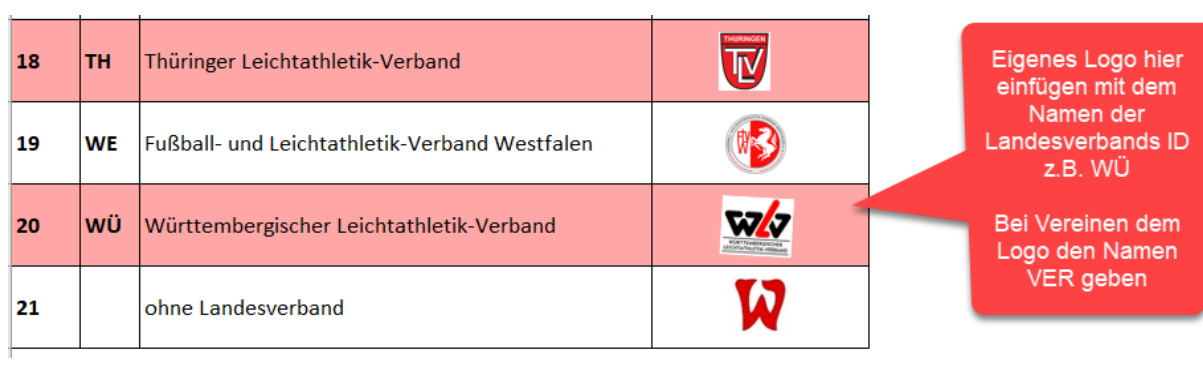

Vereinslogo braucht den<br>Namen VER

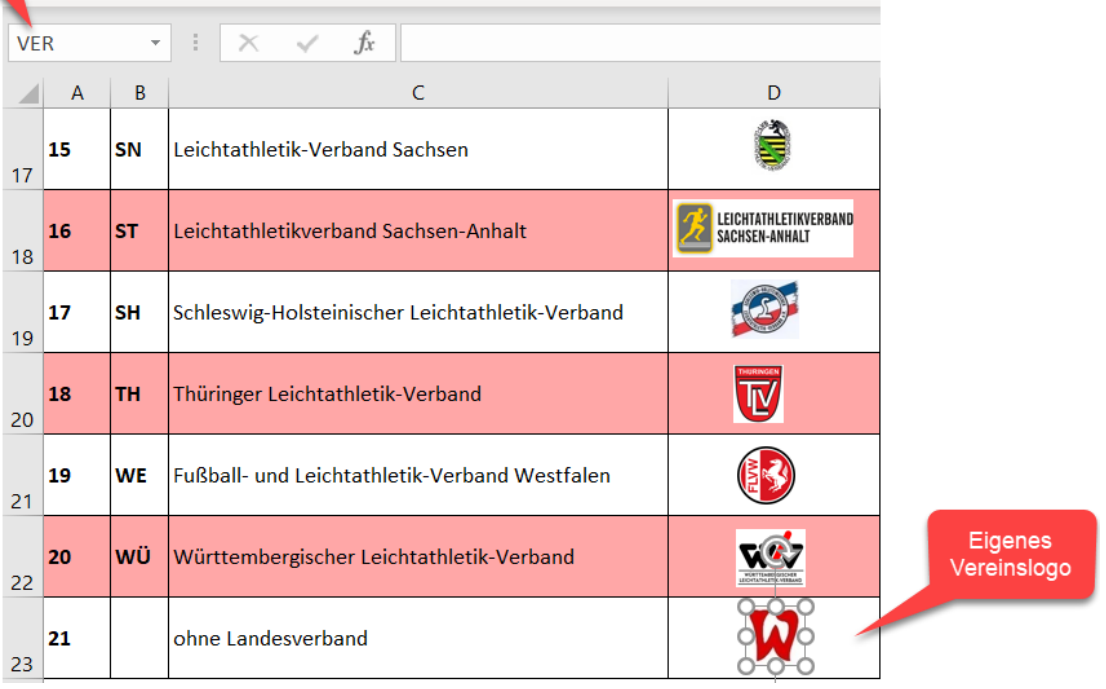

#### **Bestenliste**

Das Layout kann nun noch nach eigenen Wünschen angepasst werden

### *Erstellen einer Online-Bestenliste*

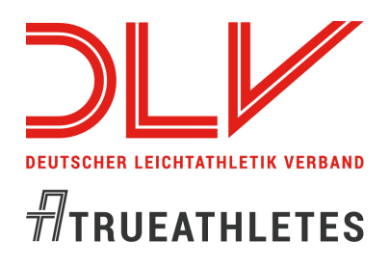

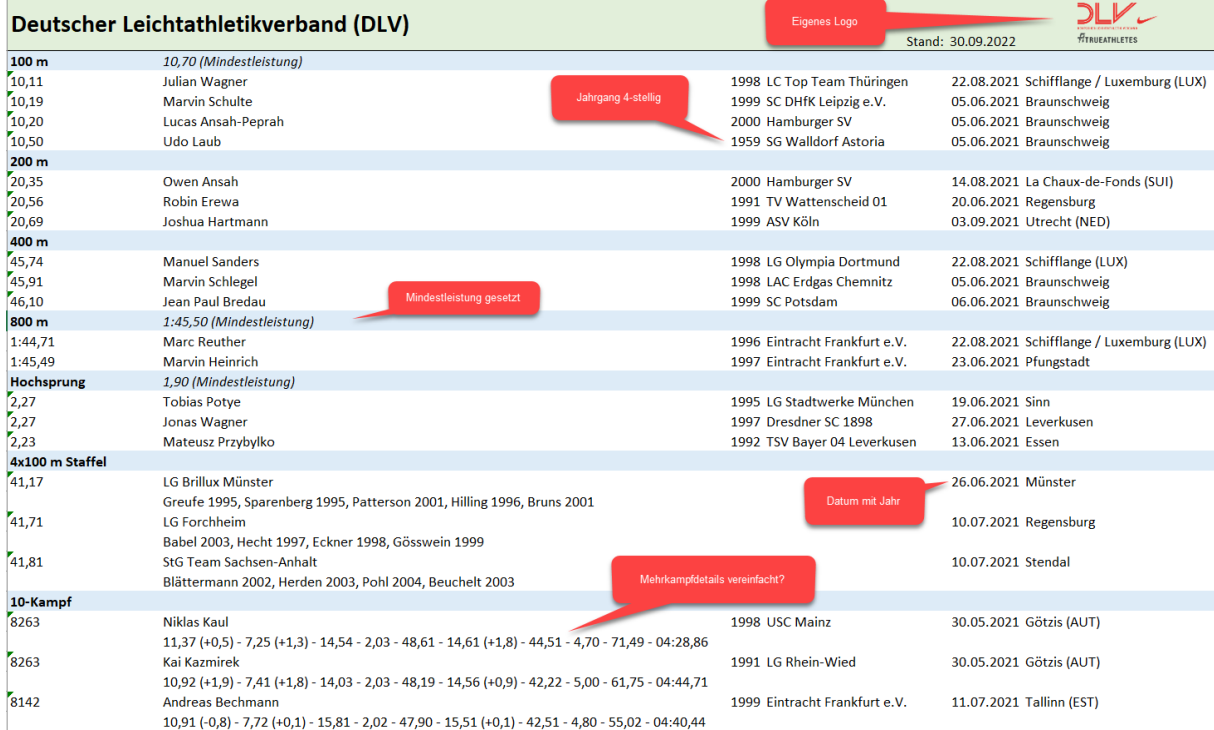

#### **Zusätzliche Dateien**

Neben dem .xlsx werden noch Dateien im Format .pdf und .txt erzeugt **1. .txt Datei**

```
Deutscher Leichtathletikverband (DLV),,,,Stand:,30.09.2022,
100 m,,10,70 (Mindestleistung),,,
10,11,,Julian Wagner,1998,LC Top Team Thüringen,22.08.2021,Schifflange / Luxemburg (LUX)
10,19,,Marvin Schulte,1999,SC DHfK Leipzig e.V.,05.06.2021,Braunschweig
10,20, Lucas Ansah-Peprah, 2000, Hamburger SV, 05.06.2021, Braunschweig
10,50, Udo Laub, 1959, SG Walldorf Astoria, 05.06.2021, Braunschweig
200 \, \text{m},,,,,
20,35,, Owen Ansah, 2000, Hamburger SV, 14.08.2021, La Chaux-de-Fonds (SUI)
20,56,, Robin Erewa, 1991, TV Wattenscheid 01, 20.06. 2021, Regensburg
20,69, Joshua Hartmann, 1999, ASV Köln, 03.09.2021, Utrecht (NED)
400 m, ...,45,74,,Manuel Sanders,1998,LG Olympia Dortmund,22.08.2021,Schifflange (LUX)
45,91, Marvin Schlegel, 1998, LAC Erdgas Chemnitz, 05.06.2021, Braunschweig
46,10, Jean Paul Bredau, 1999, SC Potsdam, 06.06.2021, Braunschweig
800 m, 1:45,50 (Mindestleistung),,,,
1:44,71, Marc Reuther, 1996, Eintracht Frankfurt e.V., 22.08.2021, Schifflange / Luxemburg (LUX)
1:45,49, Marvin Heinrich, 1997, Eintracht Frankfurt e.V., 23.06.2021, Pfungstadt
Hochsprung, , 1,90 (Mindestleistung), , , ,
2,27, Tobias Potye, 1995, LG Stadtwerke München, 19.06.2021, Sinn
2,27,,Jonas Wagner,1997,Dresdner SC 1898,27.06.2021,Leverkusen<br>2,27,,Jonas Wagner,1997,Dresdner SC 1898,27.06.2021,Leverkusen<br>2,23,,Mateusz Przybylko,1992,TSV Bayer 04 Leverkusen,13.06.2021,Essen
```
*Erstellen einer Online-Bestenliste*

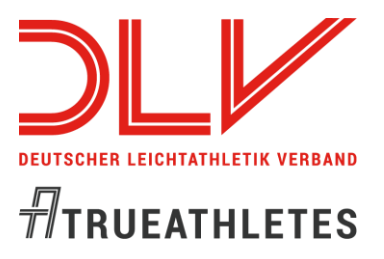

#### **2. .pdf Datei**

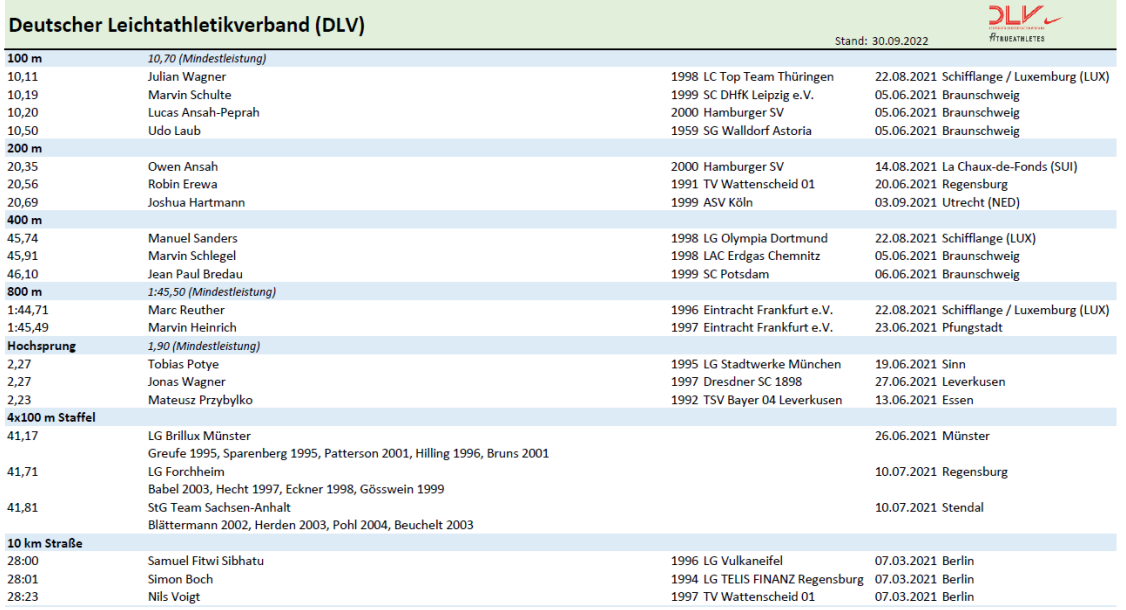

#### **Anpassungen**

Sie können jederzeit das Layout des erzeugten Sheets "Bestenliste" nach ihren Wünschen in Excel anpassen und dann das Sheet als .pdf speichern

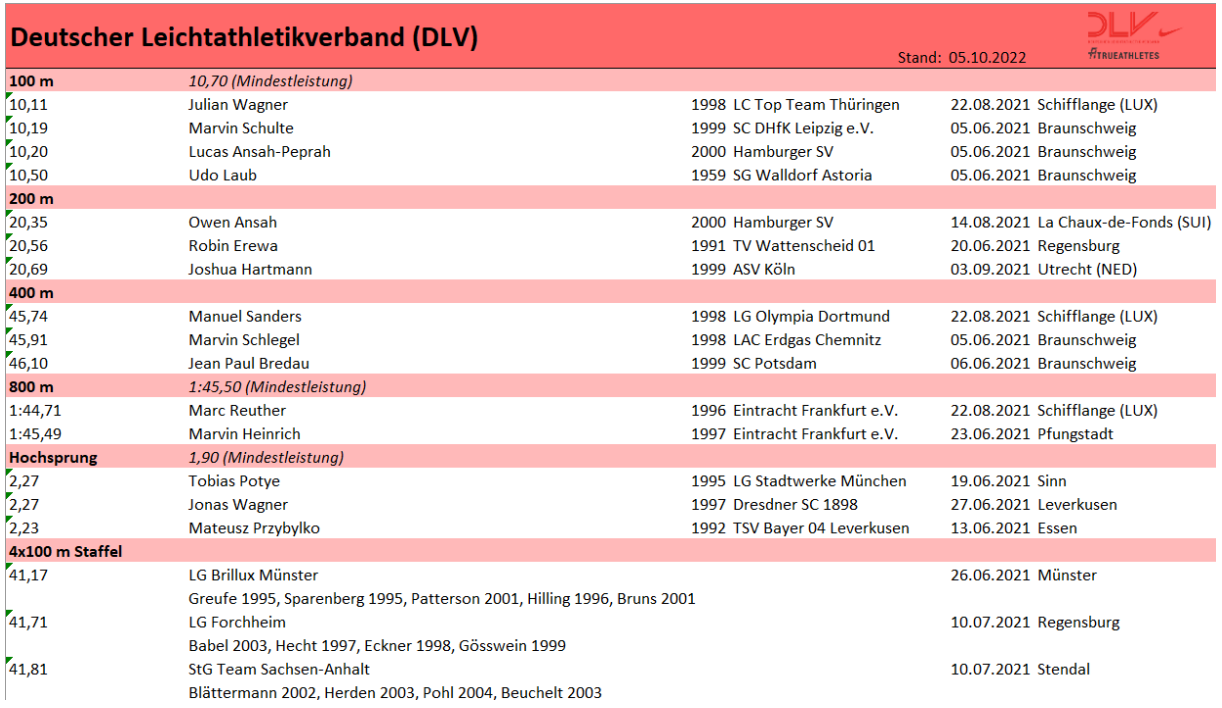

**DEUTSCHER LEICHTATHLETIK VERBAND**  $\sqrt{n}$ TRUEATHLETES

*Erstellen einer Online-Bestenliste*

#### **Drücken sie die rechte Maustaste**

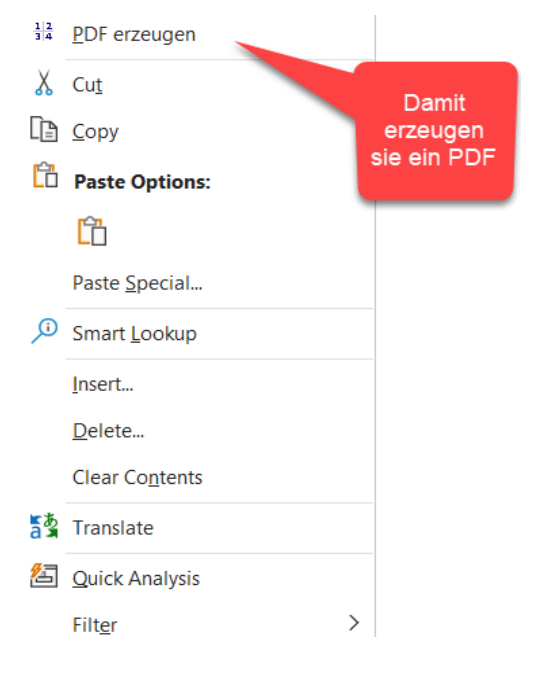

## **Ergänzungen**

Falls es doch vorkommt, dass einzelne Leistungen in ihrer Bestenliste fehlen können sie dies manuell hinzufügen. Da Ergebnisse immer einen Bezug zu einer gültigen Veranstaltungsnummer haben müssen, benötigen sie eine Veranstaltungsnummer. Inzwischen werden auch für alle internationalen Veranstaltungen an denen deutsche Athlet:innen am Start sind automatisch Nummern vergeben. Damit müssen sie nur in absoluten Ausnahmefällen eine Veranstaltung selbst anlegen.

**Prüfen sie zuerst, ob es die Veranstaltung schon gibt.** 

*Erstellen einer Online-Bestenliste*

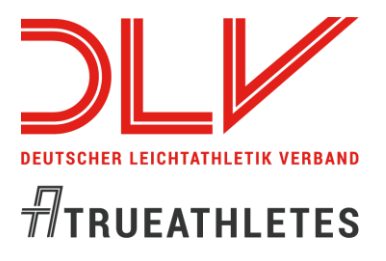

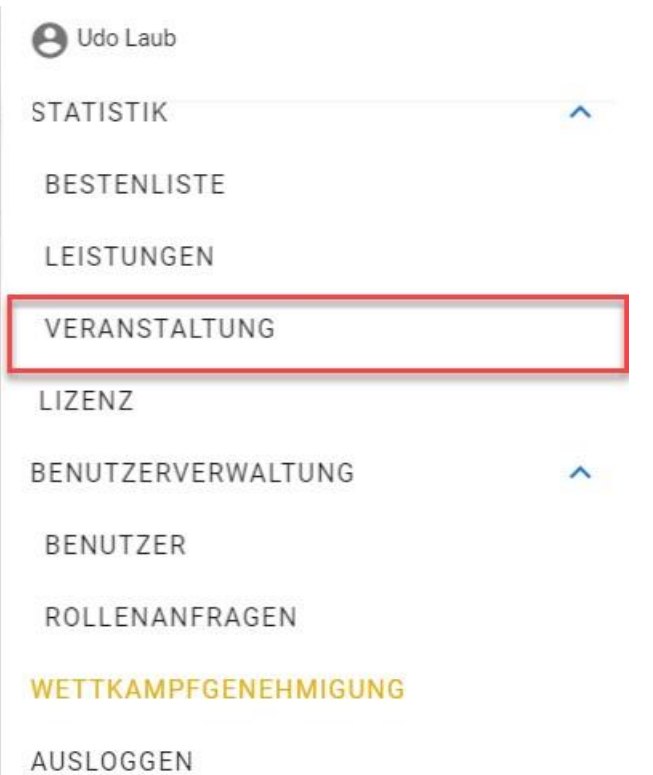

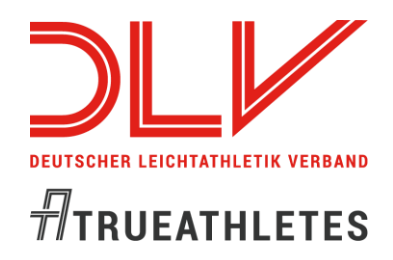

## *Erstellen einer Online-Bestenliste*

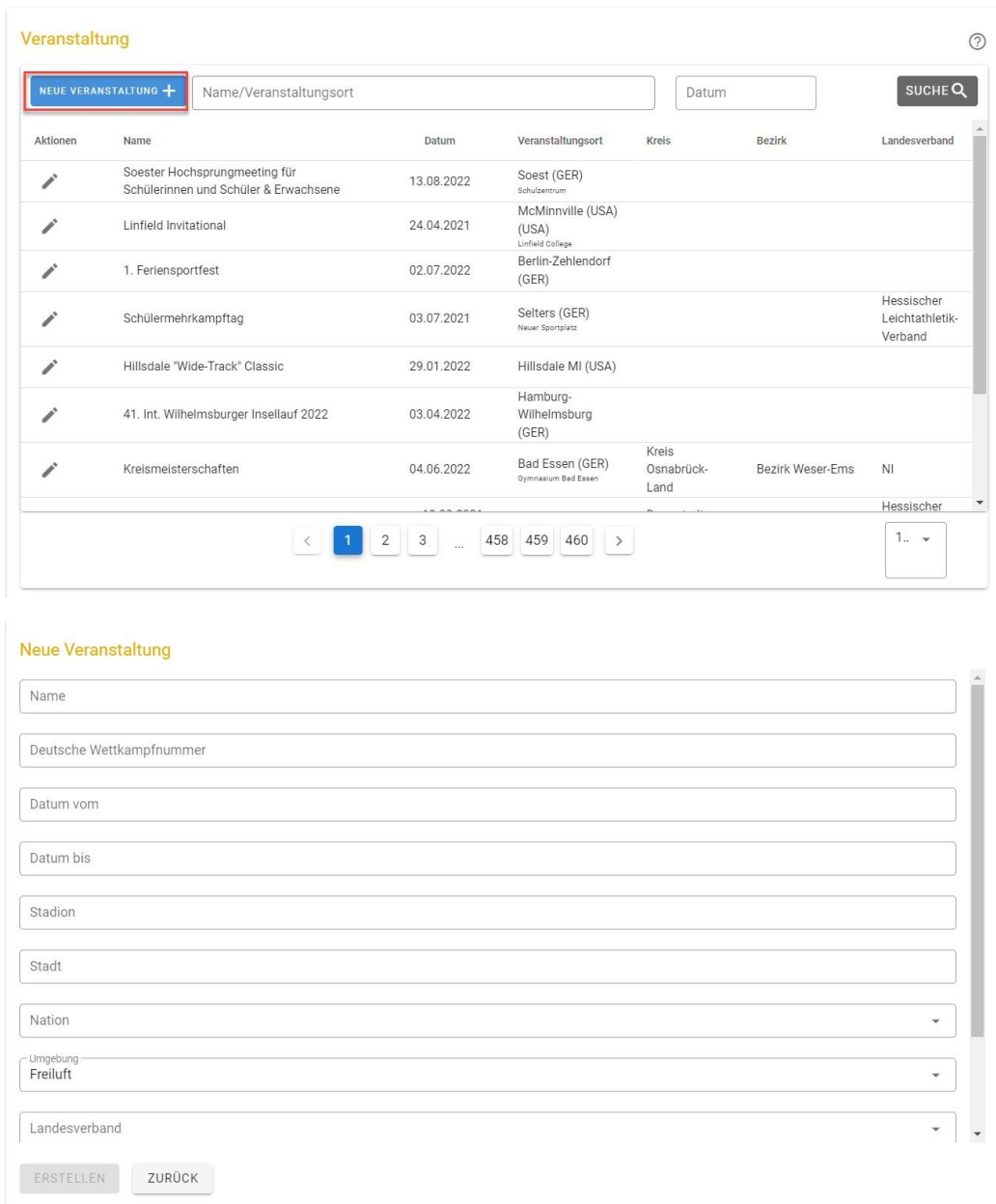

Im Anschluss ergänzen sie die fehlenden Leistungen.

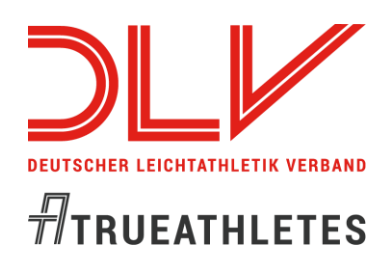

## *Erstellen einer Online-Bestenliste*

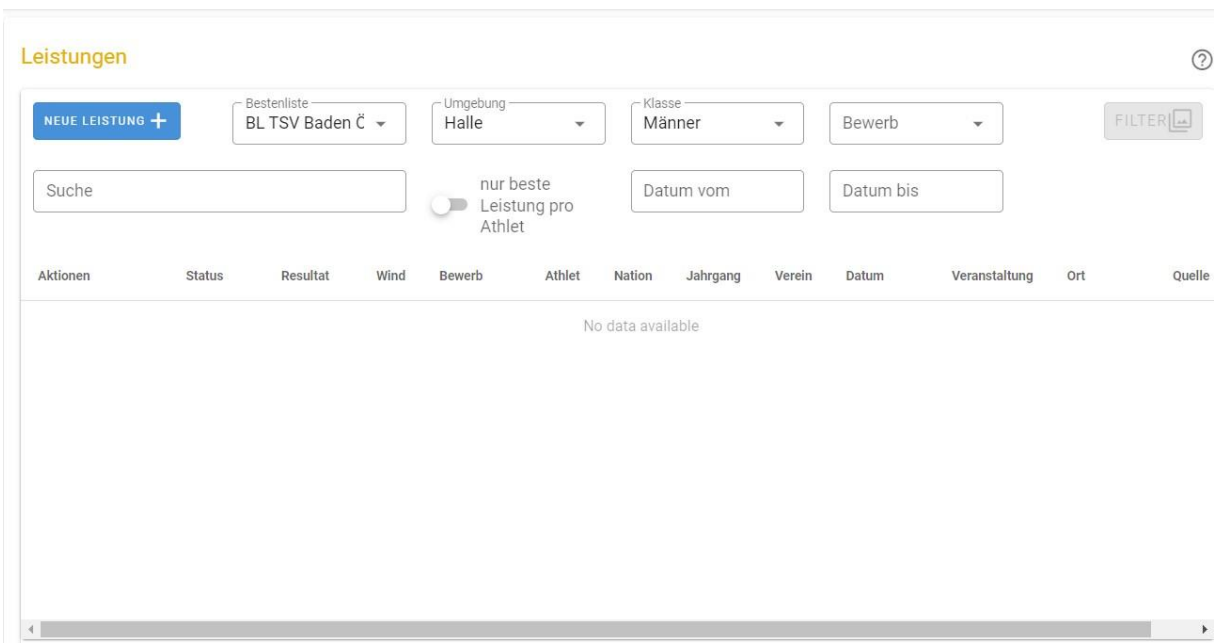

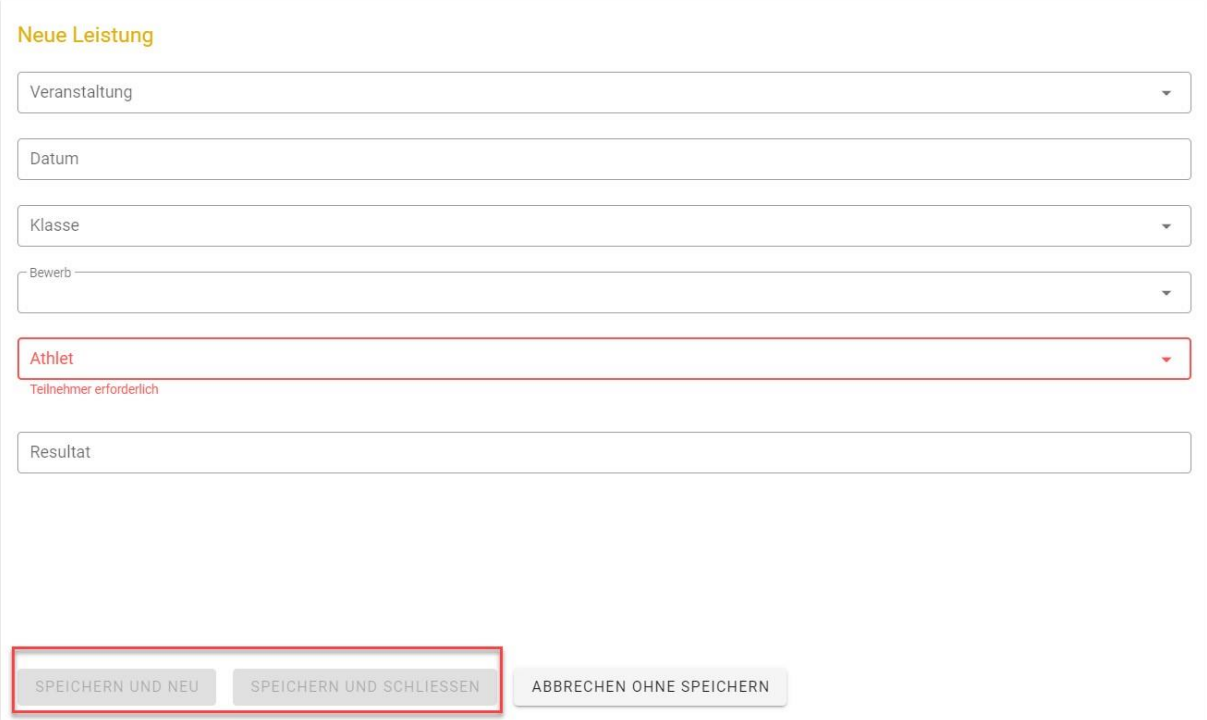